# 管理员如何开通校园足球主页及发起足球班级赛事

## 开通校园足球主页

- 1、只有学校超级管理员才有开通校园足球主页的权限,其他普通用户不能开通。
- 2、开通校园足球主页之前,用户必须登录。
- 3、发起足球班级赛必须先开通校园足球主页。

#### 一、开通校园足球主页

1、学校管理员登录后,点击进入学校首页。

98 、阳光体育网 首页 校园足球 学校网站 机构网站 社区文章 相册照片

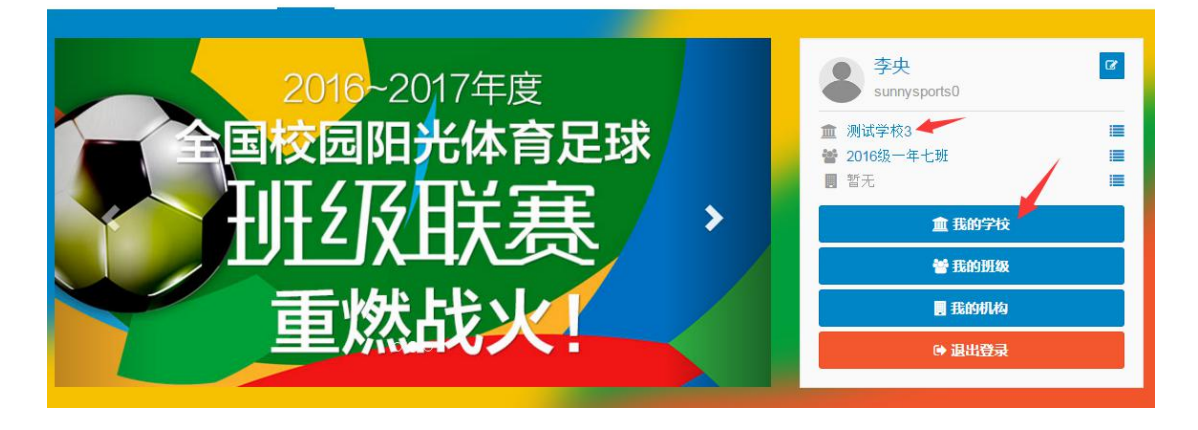

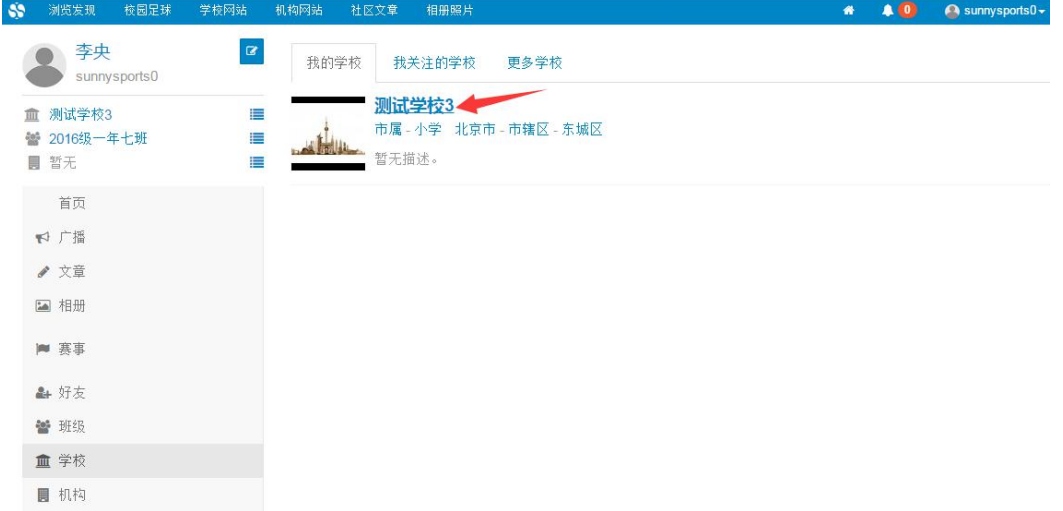

2、在学校首页,点击右侧红色管理按钮"1 学校管理",进入学校管理后台。

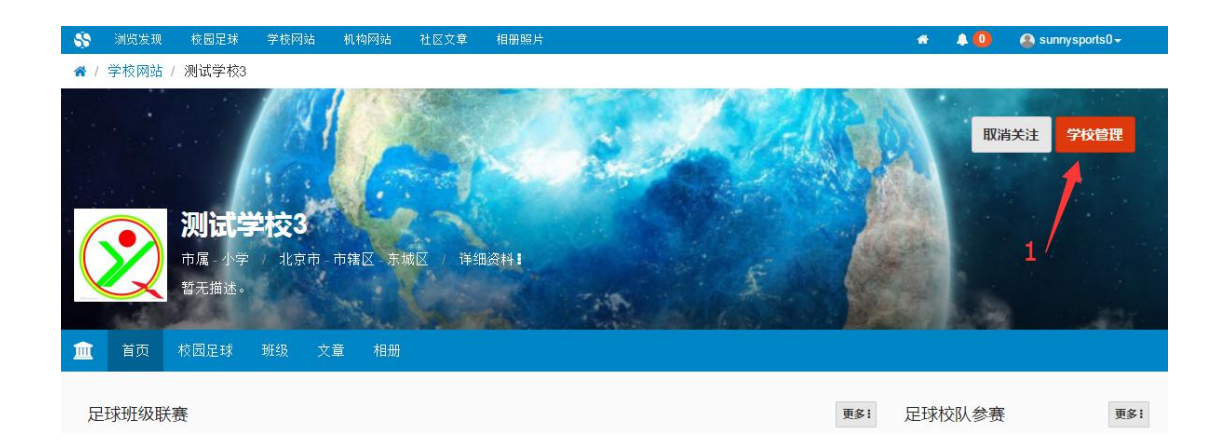

3、在学校管理后台,左侧菜单栏中选定"2 校园足球管理",在右侧页面输入校 队信息。输入完毕之后点击"3 创建校队",提交之后校园足球主页即创建成功。 位置如下图所示:

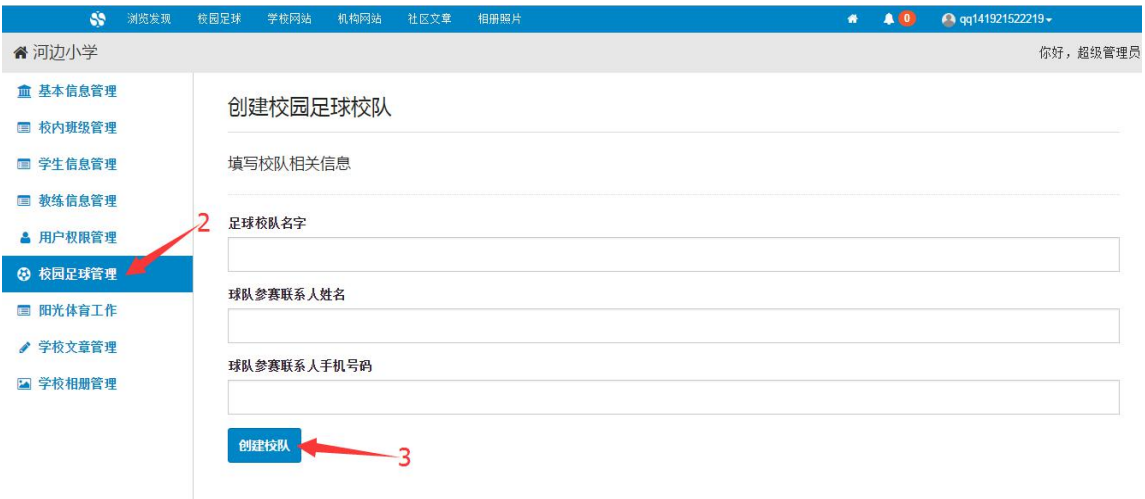

#### 二、发起校园足球班级赛事

(一)方法一:管理员登陆之后,进入我的学校首页,点击首页右上角红色管理 按钮进入学校管理后台。

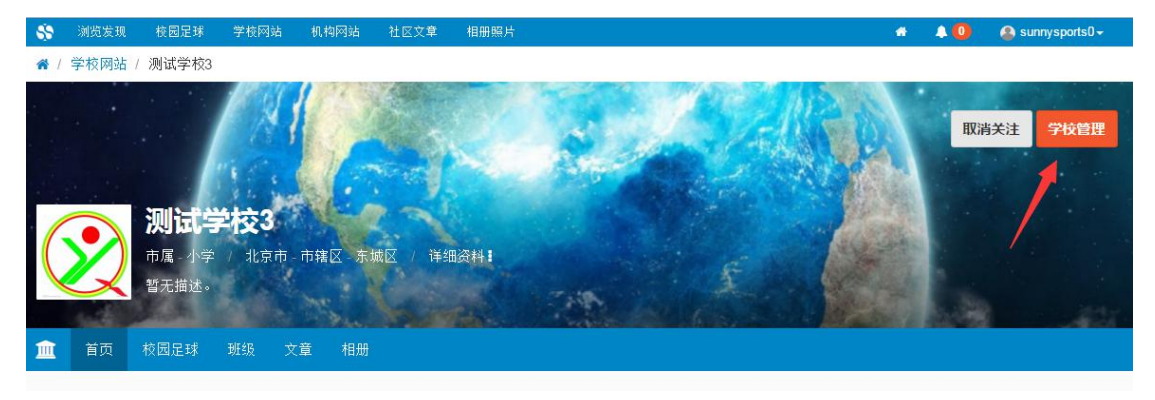

在学校管理后台,选定左侧菜单栏中的"4 校园足球管理",点击"5 发起足球 班级联赛"。位置如下图所示:

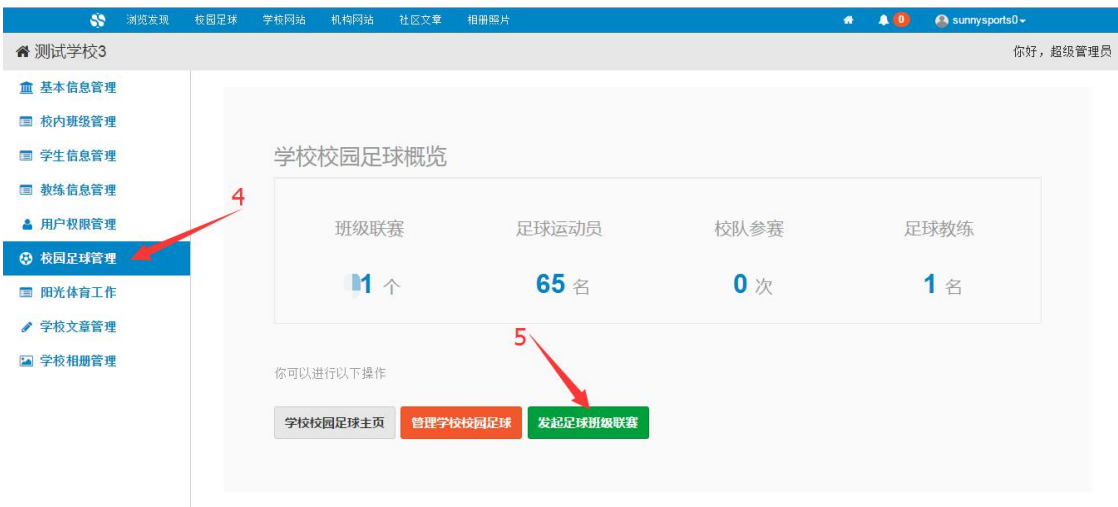

方法二:管理员登录之后,进入我的学校首页,点击学校首页中的校园足球,位 置如下图"6 校园足球"所示。若点击之后显示"您要访问的校园足球队不存在", 请先前往开通校园足球主页。方法如上。

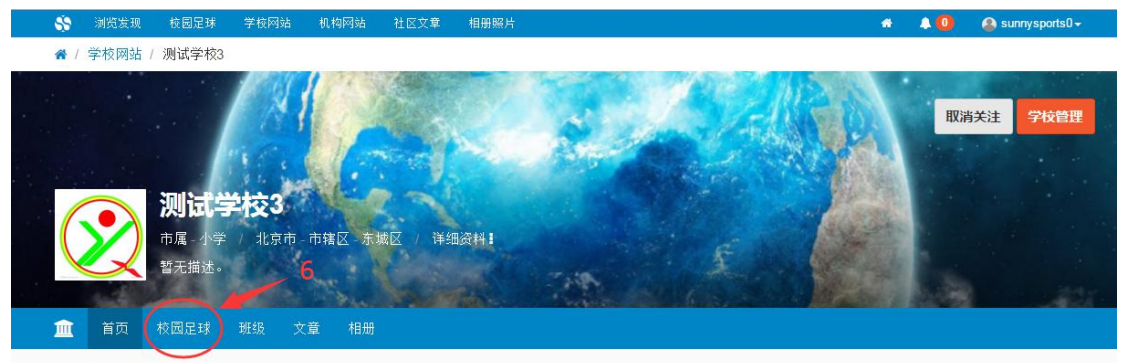

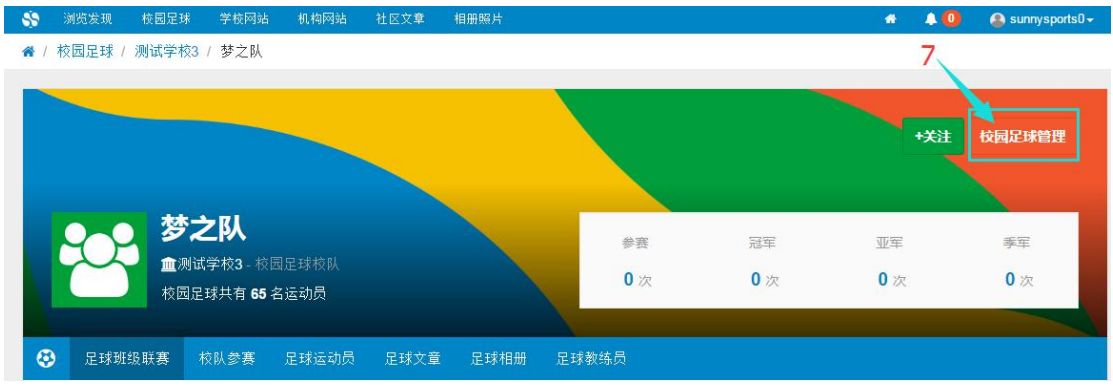

#### 进入校园足球主页之后,点击右上角红色"7 校园足球管理"

在校园足球管理后台,发起班级联赛。

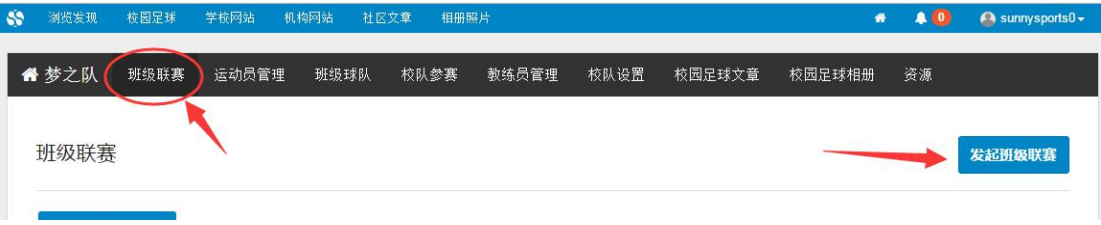

#### (二)填写赛事资料

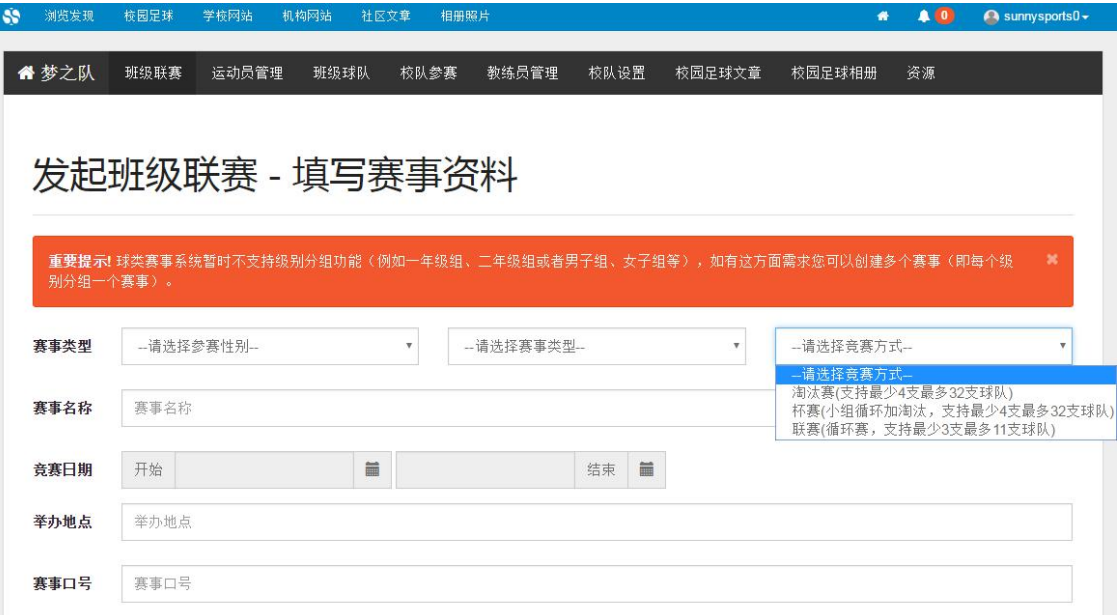

### 其中,赛事规程可以根据本校情况进行编辑。

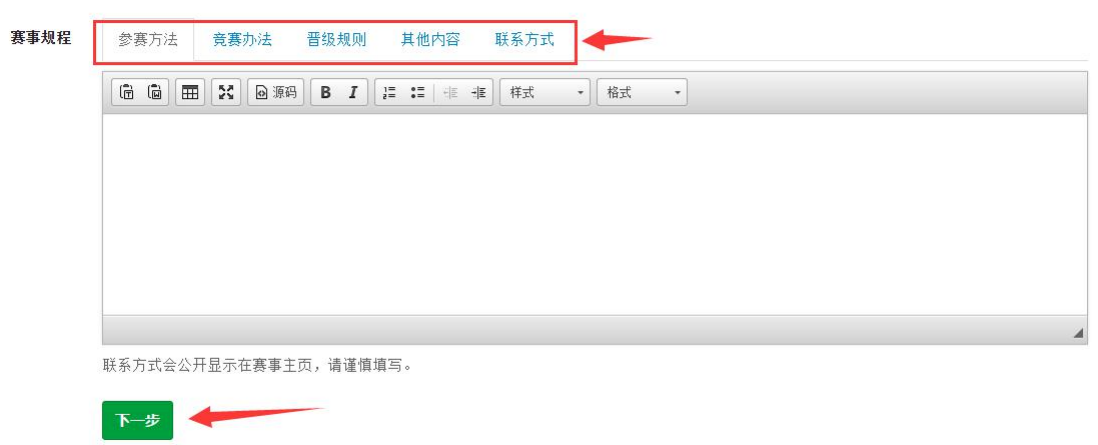

填写完毕之后点击进入下一步,选定参赛班级。如下图:以一年级班级为例,也可添加参赛 班级。选定班级之后点击下方"发布开启赛事"。

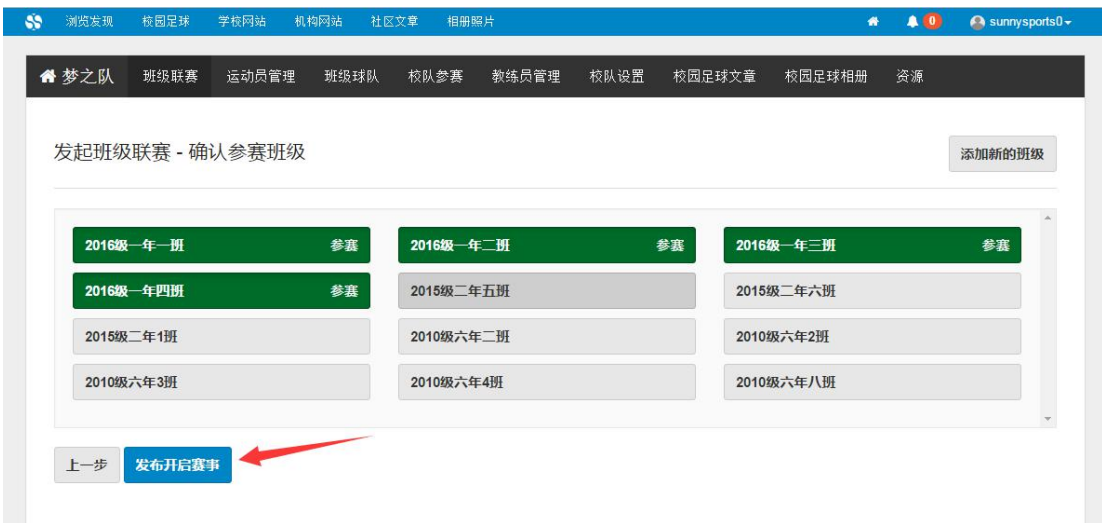

赛事成功发布之后,可以直接打印赛事报名通知单,下发给各班级班主任或者班级球队负责 人,通过微信或者电脑参与赛事报名。

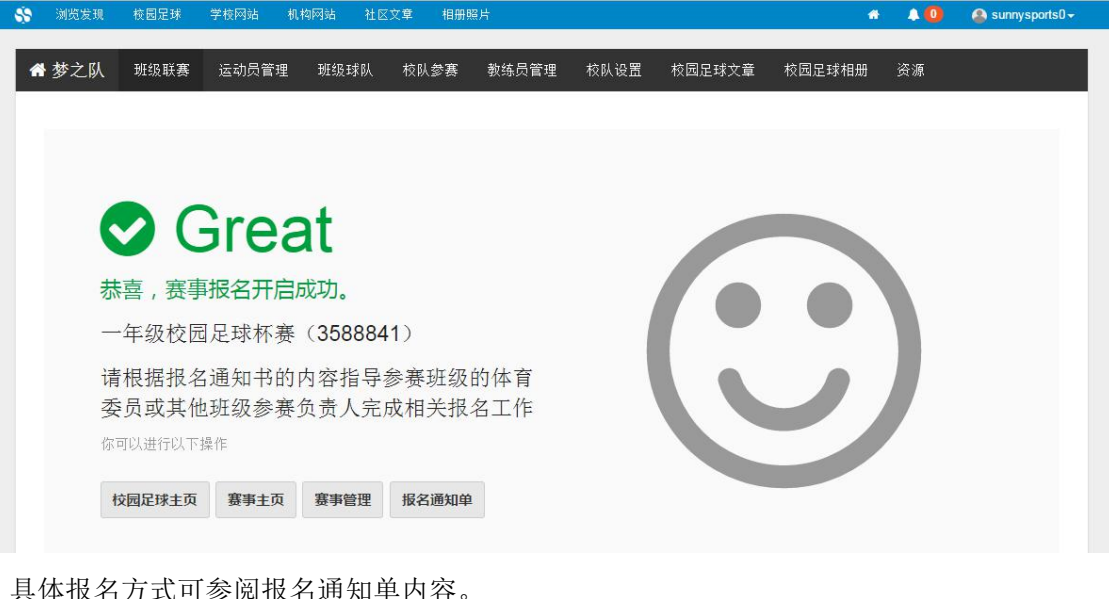

具体报名方式可参阅报名通知单内容。

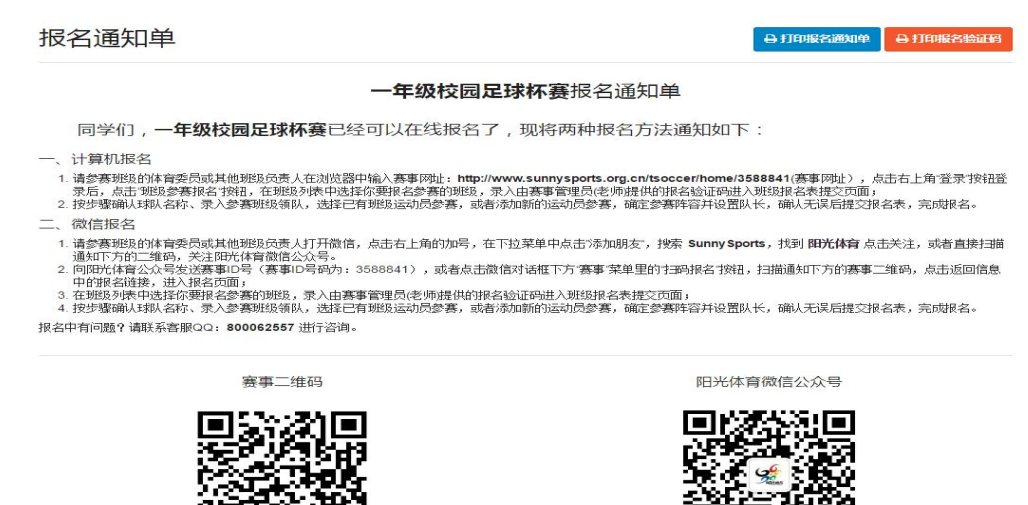

回路公 扫描二维码在移动设备上访问赛事主页

y.

面斑蝥 微信扫一扫点击关注